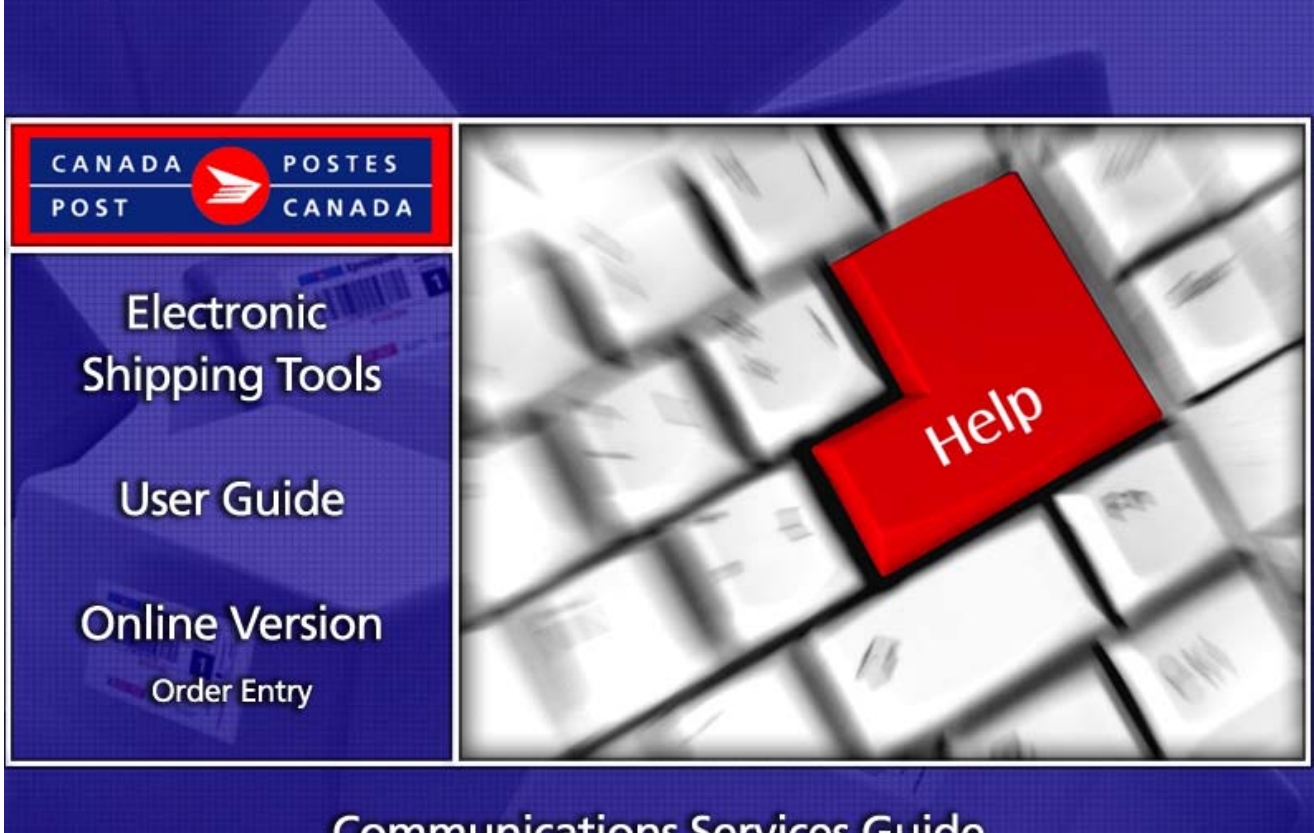

## **Communications Services Guide**

# **Table of Contents**

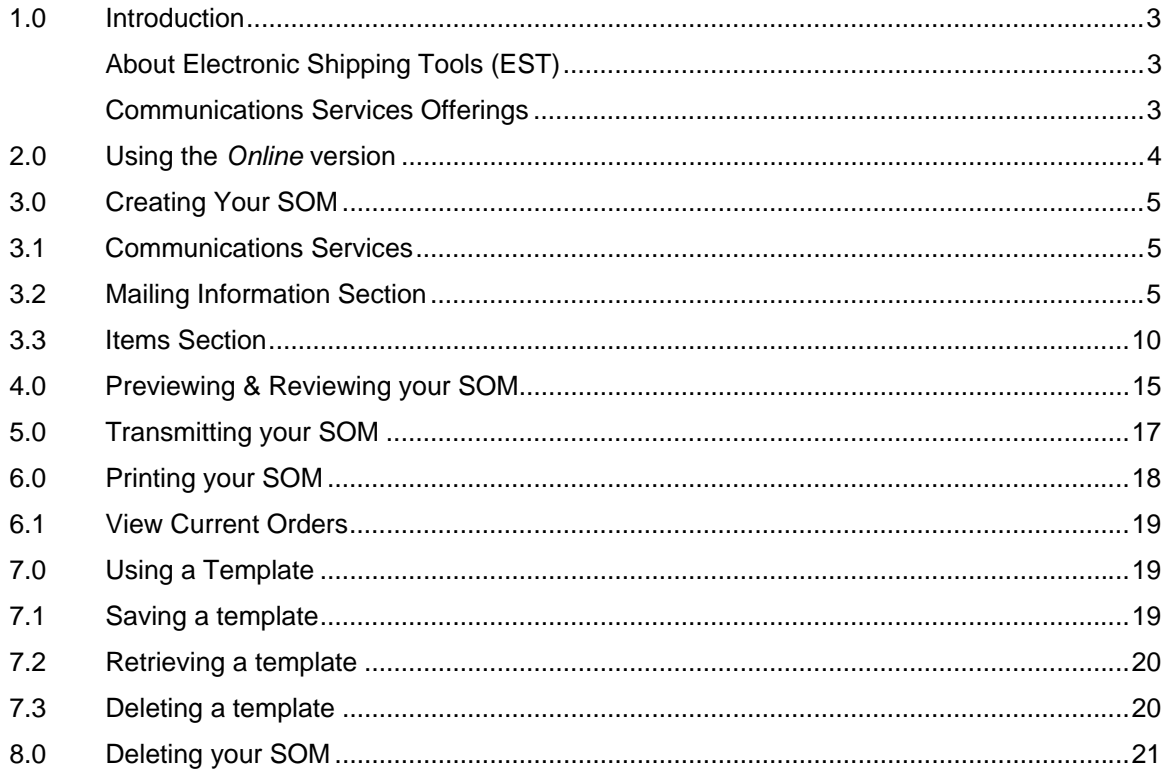

## **1.0 Introduction**

#### About Electronic Shipping Tools (EST)

This guide is designed to help you learn the basic functions of *EST Online* version in order to enable you to prepare your Communications Services orders. It takes you through the process of completing your Statement of Mailing (SOM) electronically, beginning with data entry into the application, along with the validations that will take place, functionalities of the command buttons and templates, through to transmitting and printing your SOM.

#### **Navigating Around Electronic Shipping Tools**

To select from the Menu on the Navigation bar or to activate a command button: Use the mouse to point and click on the desired option.

To move from field to field:

- $\triangleright$  Use <TAB> or your mouse to move from one field to the next or point and click with the mouse.<br>
Use the left and right arrow keys to move between choices for a single field (e.g. radio buttons).
- Use the left and right arrow keys to move between choices for a single field (e.g. radio buttons). Click on your choice to select it.
- $\triangleright$  Click on the down arrow to display a selection/drop-down list.

As you move from field to field, the application performs validation on the data type and format. You must acknowledge the message and make the necessary correction to the field in order to continue with the data entry.

For more details on any aspect of our EST application, click here and choose from the various topics displayed on this page. For technical assistance, please contact the EST Help Desk weekdays at 1 800 277-4799, from 07:00 am to 20:00 pm (Eastern Standard Time). For more detailed information about Canada Post's products and services, please visit our Web site at [canadapost.ca,](http://www.canadapost.ca) or consult Canada Post Postal Services Information at [canadapost.ca/postalservices](http://www.canadapost.ca/postalservices)

#### Communications Services Offerings

**Note: This guide is designed to cover all Communications Services Offerings listed below except for Unaddressed Admail.** 

#### **Unaddressed Admail will be covered in separate guides.**

The following Communications Services mailings can be made using *EST*:

- $\blacktriangleright$  Lettermail<sup>TM</sup>
- ¾ Addressed AdmailTM
- $\blacktriangleright$  Publications Mail<sup>TM</sup>
- $\triangleright$  International Incentive Letter-post<sup>TM</sup>

For more detailed information about Canada Post's products and services, please visit our Web site at [canadapost.ca,](http://www.canadapost.ca/) or consult Canada Post Postal Services Information at [canadapost.ca/postalservices](http://www.canadapost.ca/postalservices)

## **2.0 Using the** *Online* **version**

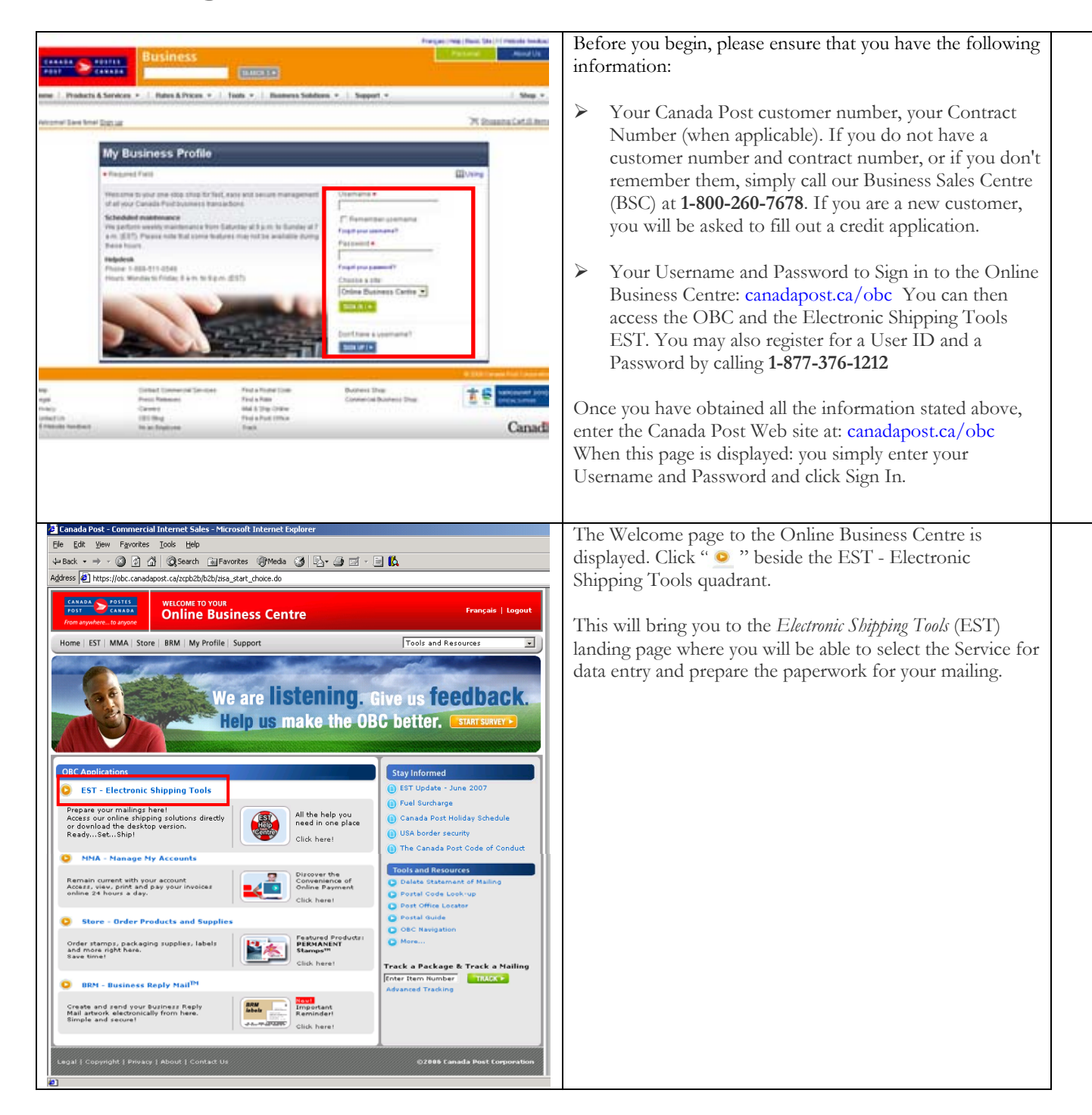

# **3.0 Creating Your SOM**

Creating an *Electronic Statement of Mailing (SOM)* is simple – there are **only a few steps** involved in creating a SOM. This software tool guides you in capturing customer information and your mail deposit, calculates your postage and prints your SOM, reducing complexity and saving you valuable time.

### **3.1 Communications Services**

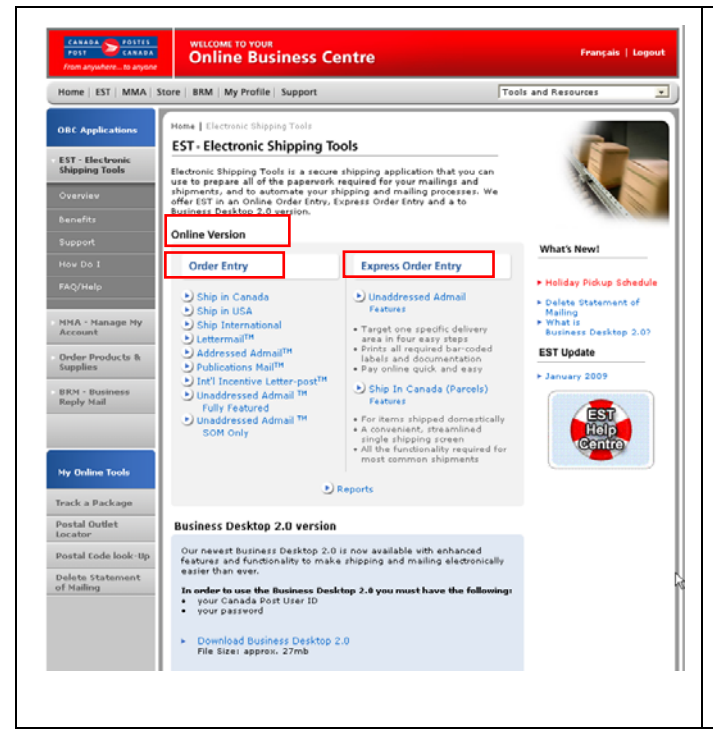

This is the EST landing page that will allow you to create a SOM.

Select a Service Offering for which a SOM will be created.

The service offerings available for Communications Services are included in the section entitled *Online Version*. Selecting a service will open the appropriate data entry screen.

## **3.2 Mailing Information Section**

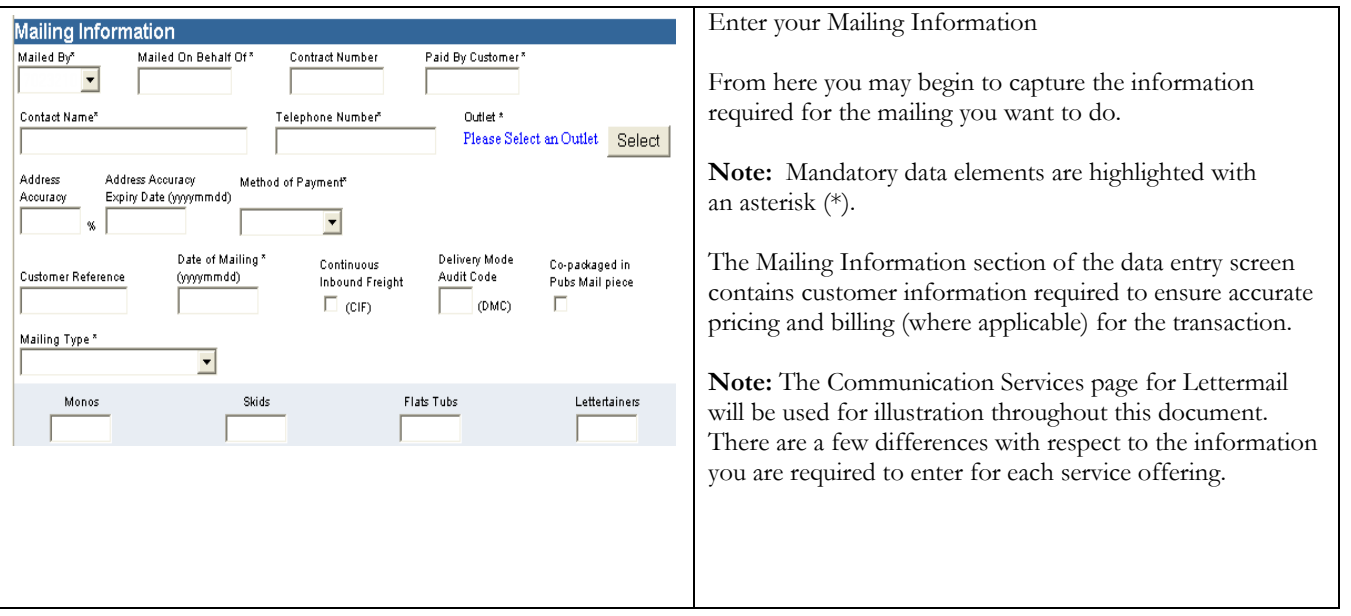

### The following table provides a description of the FIELDS component of the Mailing Information section.

In this section you will find general descriptions of all fields that are presented in the Communications Services Data Entry page. Depending on the Service selected, you can enter your Mailing Information for all of the fields displayed.

| Fields                                  | Description                                                                     |
|-----------------------------------------|---------------------------------------------------------------------------------|
| Mailed by (Customer number) *           | Select from the drop-down list the CPC assigned customer number of the          |
|                                         | customer that is preparing the mailing.                                         |
| Mailed on Behalf Of (Customer Number) * | Enter the customer number of the owner of the mail, especially if different     |
|                                         | from the "Mailed By" customer number. This numeric field identifies the CPC     |
|                                         | assigned customer number of the customer who owns the mailing (i.e.             |
|                                         | customer on behalf of whom the mailing is being prepared).                      |
|                                         | If Publications Mail is selected, enter the Customer Number of the owner of     |
|                                         | the publication being mailed, especially if different from the "Mailed By"      |
|                                         | customer number.                                                                |
| Contract Number                         | Enter the contract number associated with the mailing.                          |
|                                         | Two validations are performed against the Contract Number upon selecting the    |
|                                         | Preview button:                                                                 |
|                                         |                                                                                 |
|                                         | ➤<br>The Service Descriptions selected are valid for the Contract               |
|                                         | Number, and                                                                     |
|                                         | The "Mailed On Behalf Of" Customer Number is authorized to<br>⋗                 |
|                                         | use the Contract Number.                                                        |
|                                         | Note: For Addressed Admail, the following Service Descriptions require a        |
|                                         | contract number: Machineable Mail (MM), Machineable Presort (MP) and Letter     |
|                                         | Carrier Presort (LCP).                                                          |
| Paid by Customer *                      | Enter the customer number of the customer who will be paying for the mailing.   |
|                                         | A validation is performed to ensure the "Paid By Customer" is a valid payer     |
|                                         | partner of the "Mailed On Behalf Of" Customer Number.                           |
| Contact Name*                           |                                                                                 |
|                                         | Enter the name of the contact person familiar with this mailing.                |
| Telephone Number*                       | Enter the telephone number and, if applicable, the extension number of the      |
|                                         | contact person.                                                                 |
| Outlet*                                 | Click on the Select command button to select a post office (number and name)    |
|                                         | where the mail is brought for induction into CPC's mail stream. A pop-up        |
|                                         | window allows the user to search for a Post Office by Province and City or by   |
|                                         | Post Office Number. Upon clicking on a post Office, the user is returned to     |
|                                         | the Mailing Information screen with the Post Office field appropriately filled. |
|                                         |                                                                                 |
|                                         | Note: If the mailing contains Machineable mail, the mail must be placed in      |
|                                         | hard-sided containers and inducted at one of the approved CPC mechanized        |
|                                         | post offices.                                                                   |
| Address Accuracy %                      | Not applicable for International Incentive Letter-post, Basic Lettermail        |
|                                         | and Basic International/USA Letter-post.                                        |
|                                         | Enter the declared Address Accuracy rate for the customer based on your         |
|                                         | Statement of Accuracy (SOA) as generated by a CPC recognized software and       |
|                                         | rounded to one decimal point (e.g. 93.43% = 93.4%). Address Accuracy            |
|                                         | measures the percentage of correctly addressed items meeting the Canadian       |
|                                         | Addressing Guide in a customer's mailing list. An adjustment is automatically   |
|                                         | calculated for any SOA less than 94.5%. This field is mandatory if an Address   |
|                                         | Accuracy Expiry Date has been entered. A copy of your SOA must be kept on       |
|                                         | file and provided to CPC upon request.                                          |
|                                         | Note: Address Accuracy is required for all domestic Incentive Lettermail        |
|                                         | items. Address Accuracy applies to all Addressed Admail and Publications Mail   |
|                                         | items exceeding the minimum volume thresholds. See the appropriate product      |
|                                         | Customer Guides or ask your sales representative for details.                   |

**Note: An asterisk (\*) indicates that the field is mandatory.**

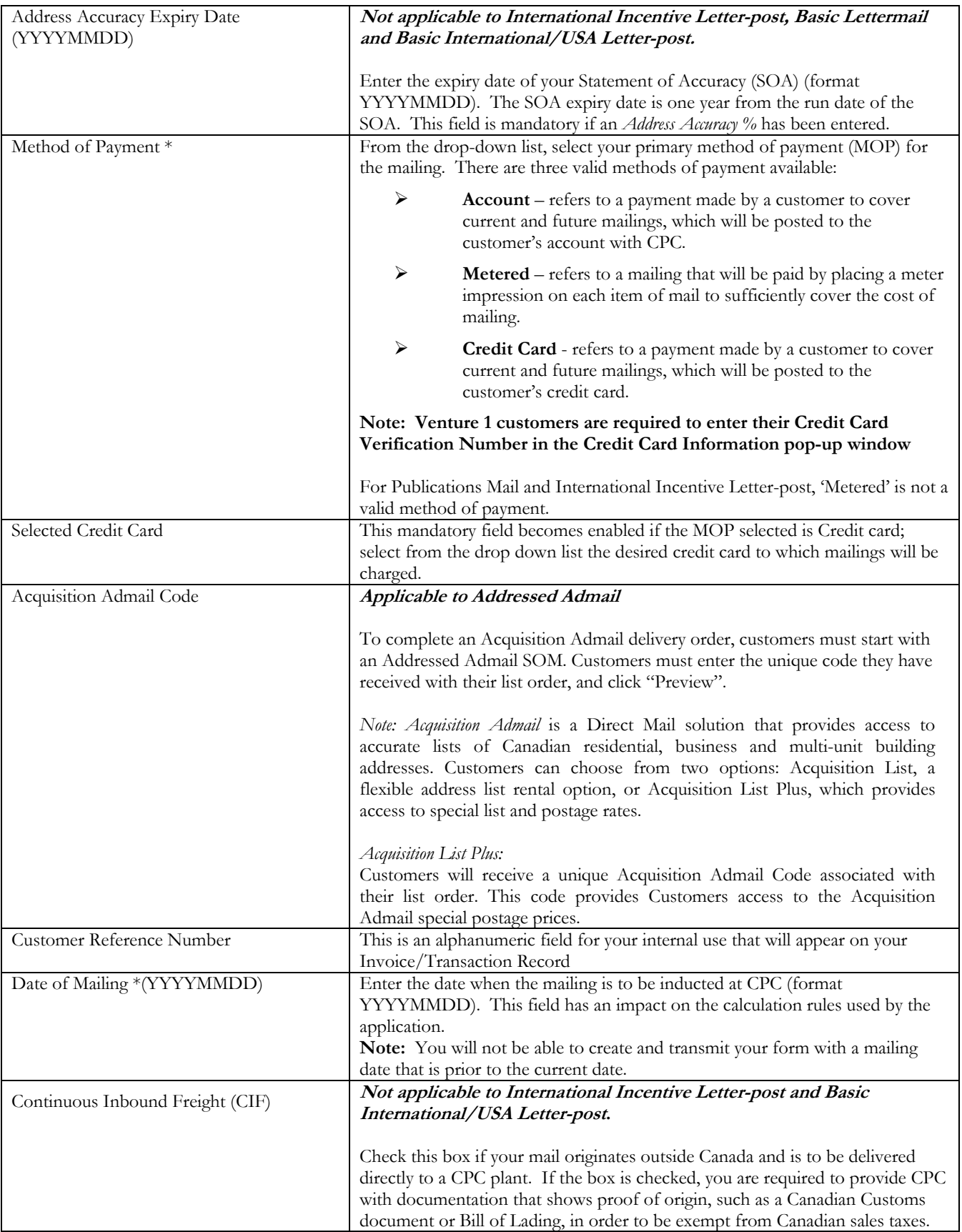

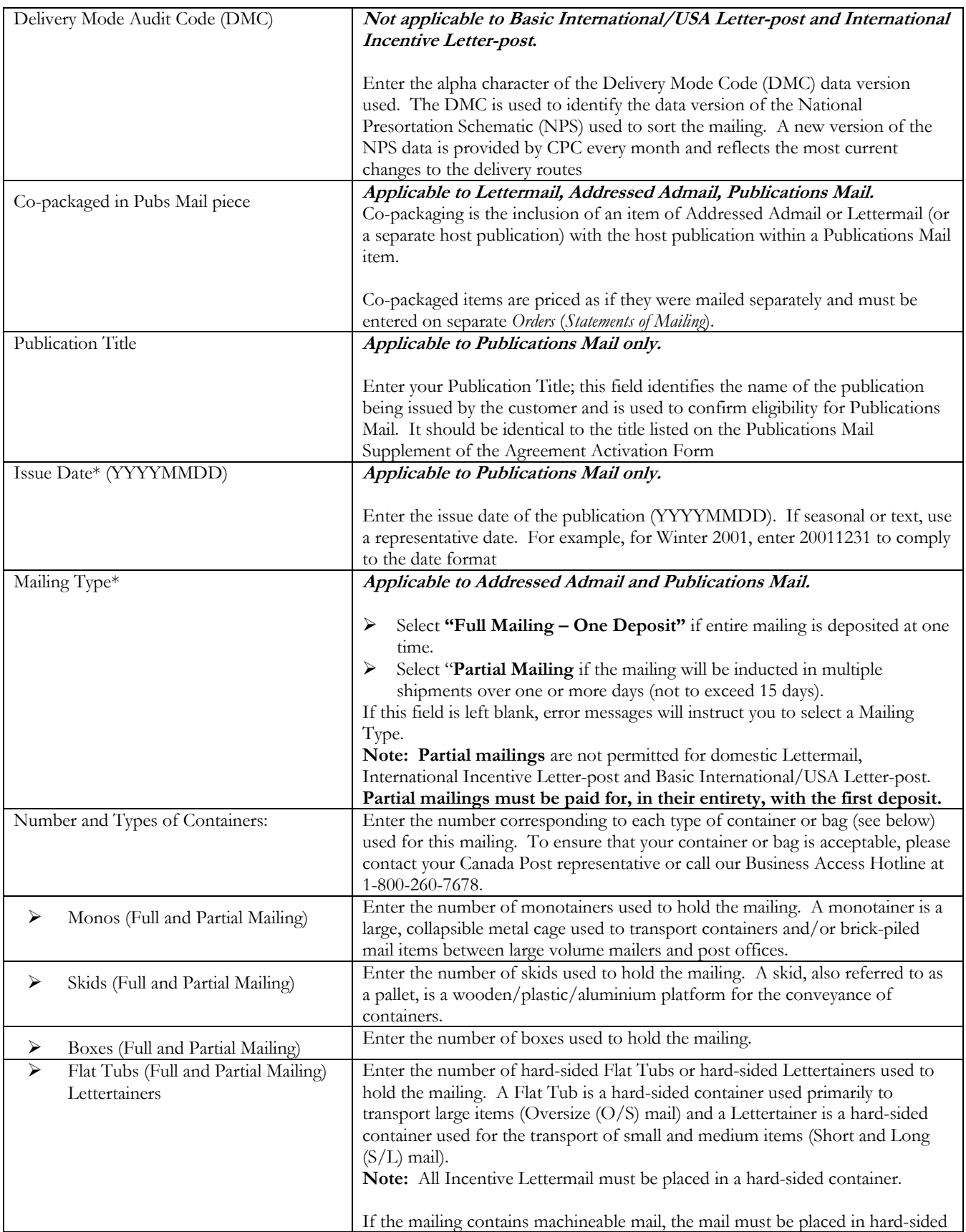

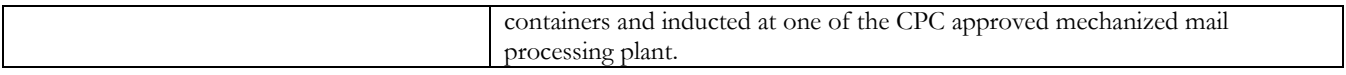

## **3.3 Items Section**

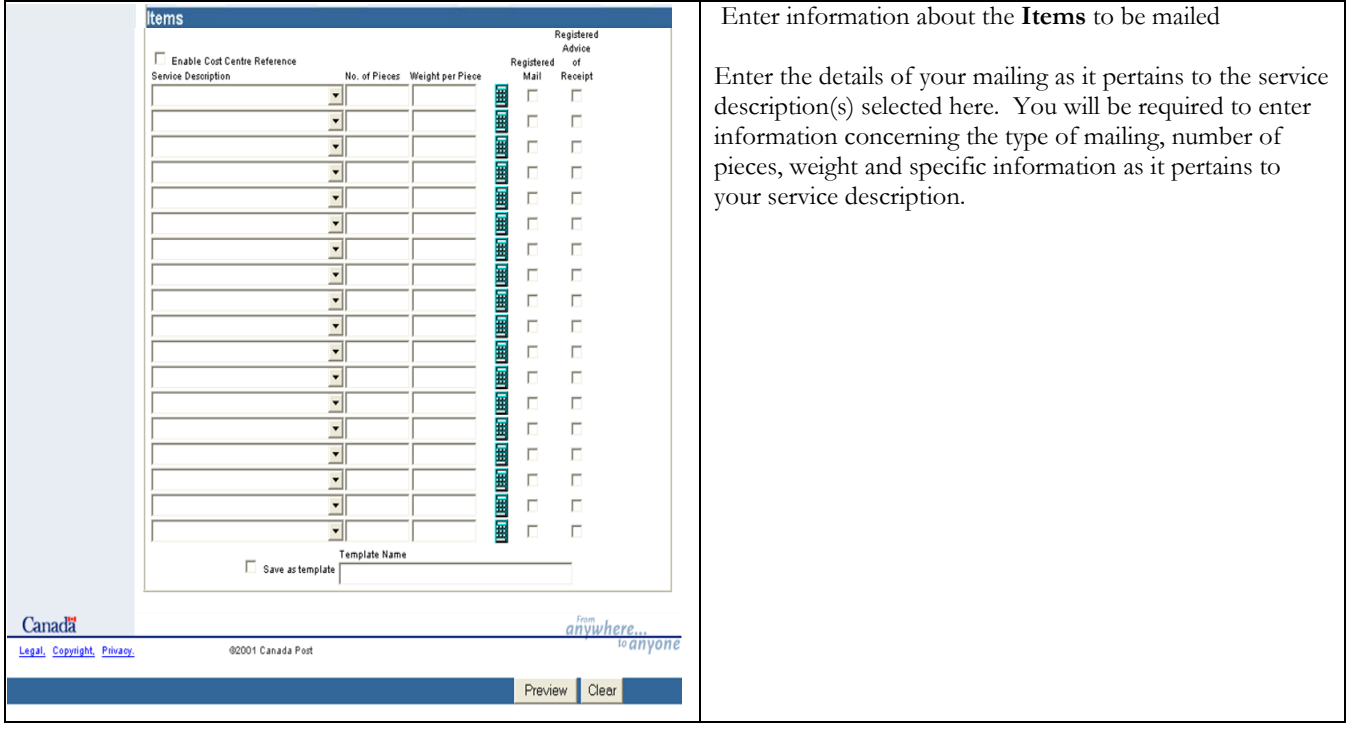

#### The following table provides a description of the FIELDS component of the Items section.

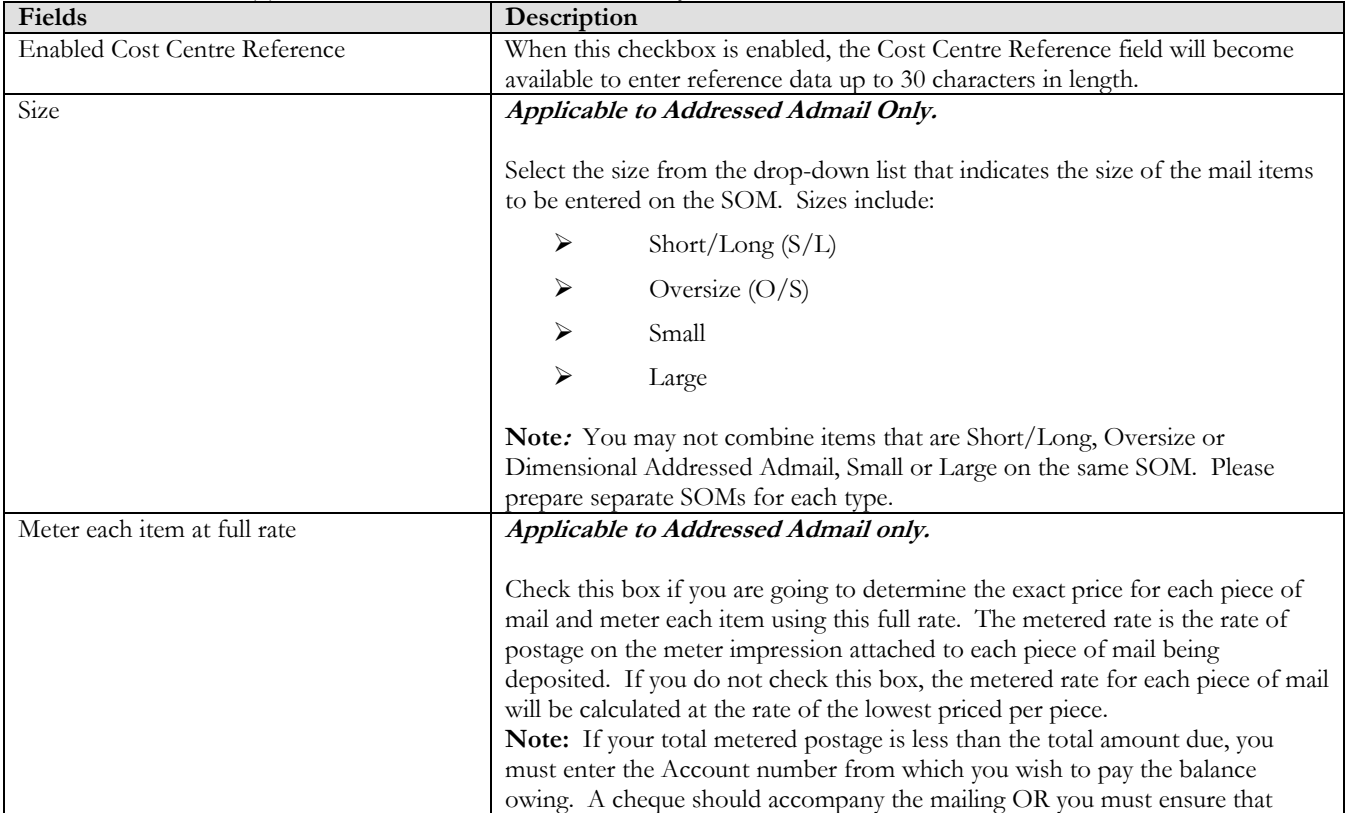

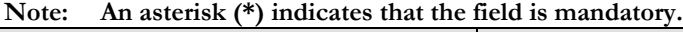

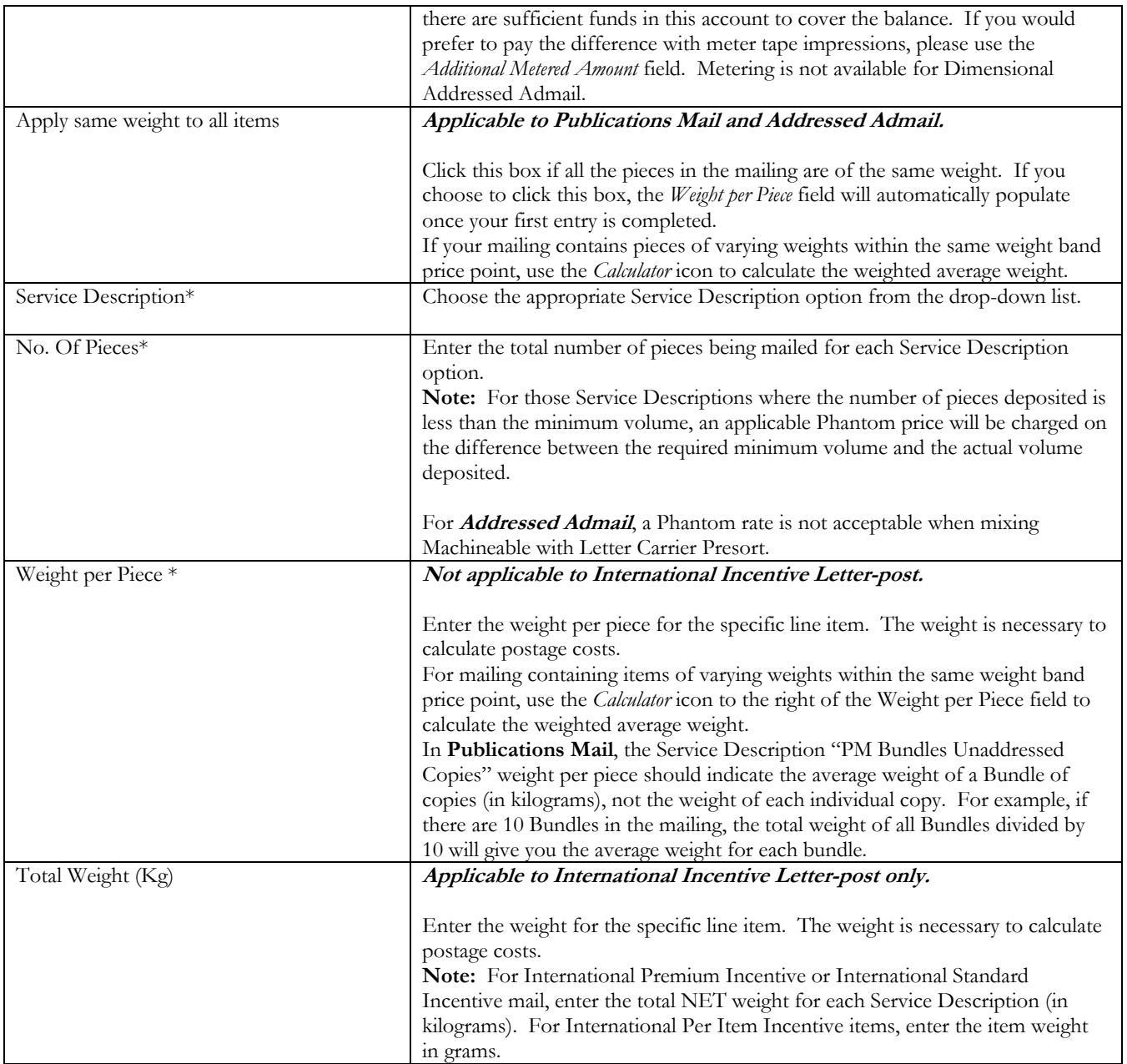

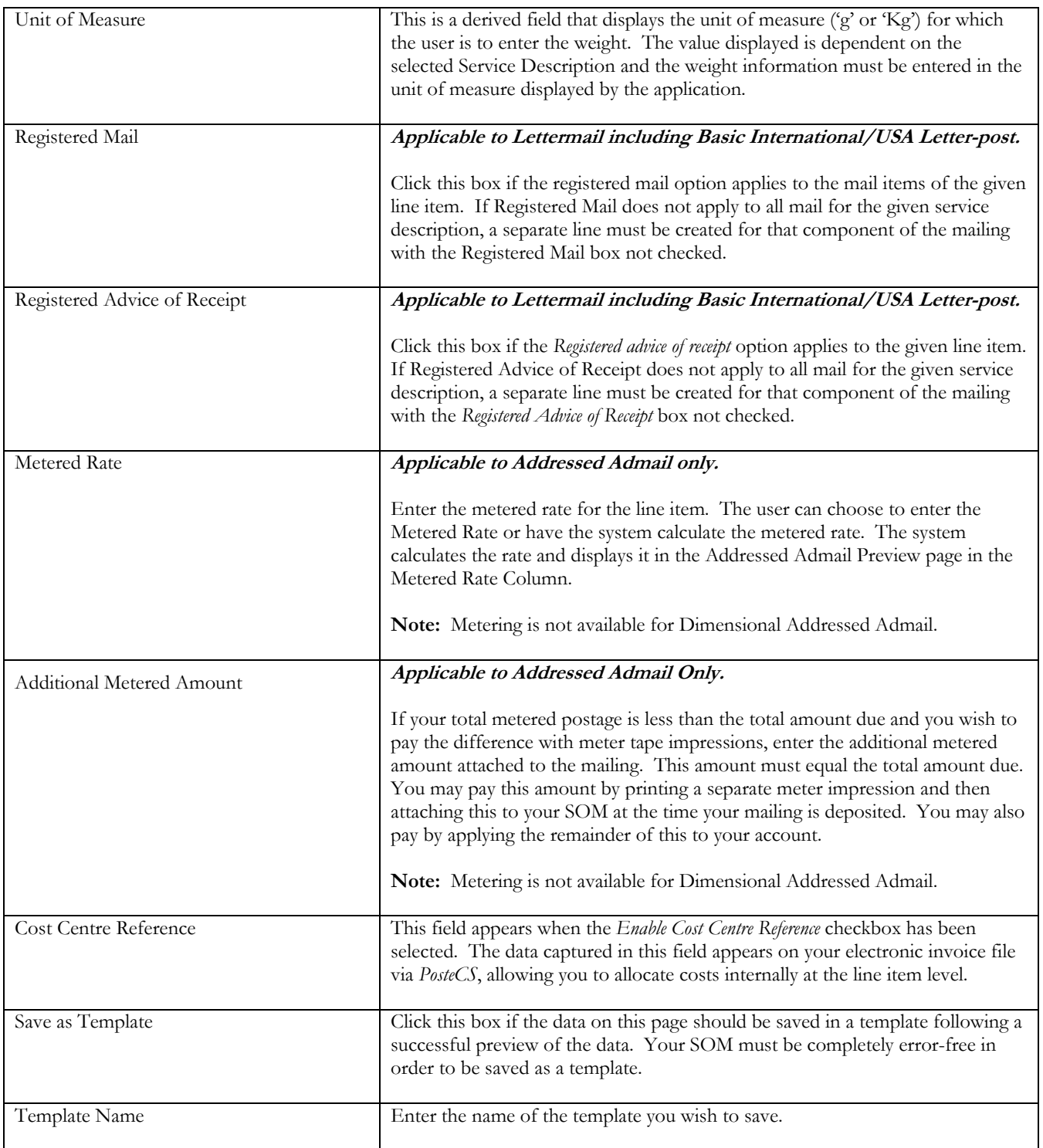

### The following table provides descriptions for the COMMAND BUTTONS functionality.

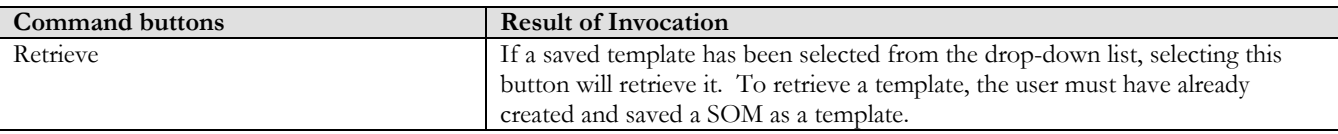

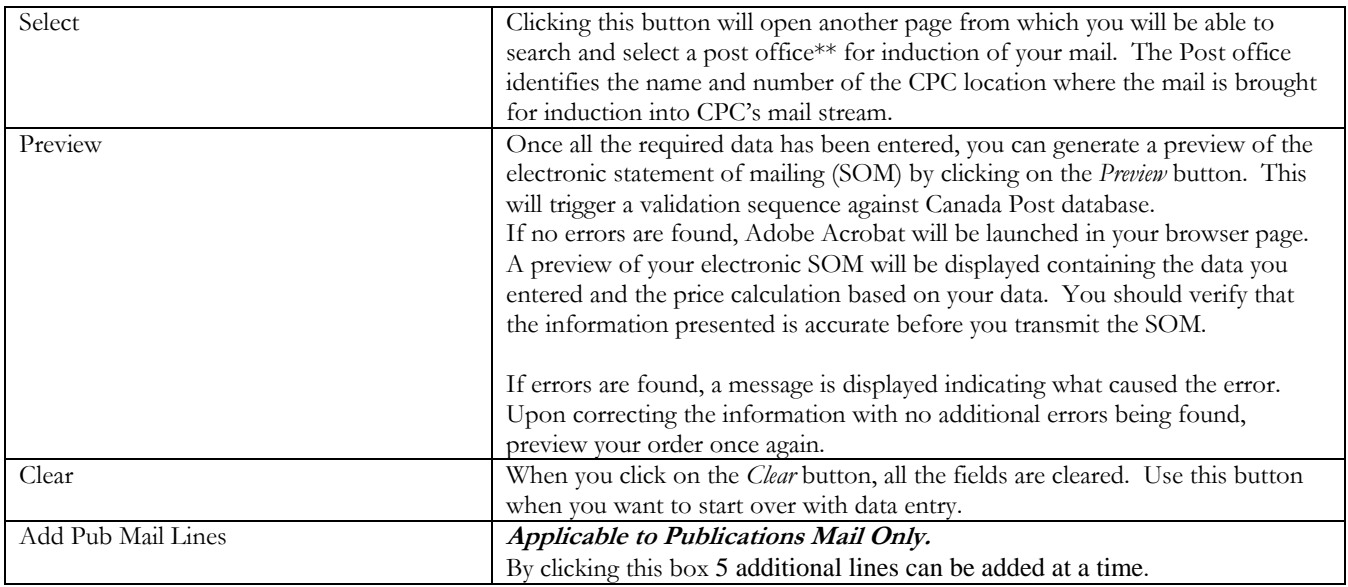

### The following table provides a description for the Select Outlet/Induction Point POP UP **SCREEN**

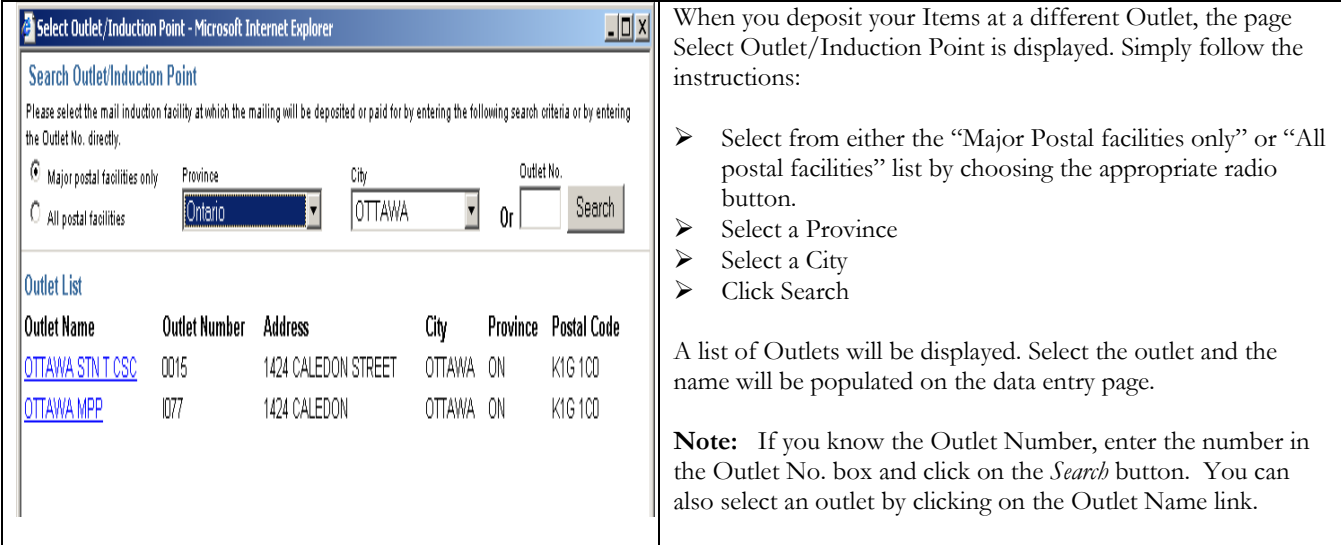

#### The following table provides descriptions of the FIELDS component.

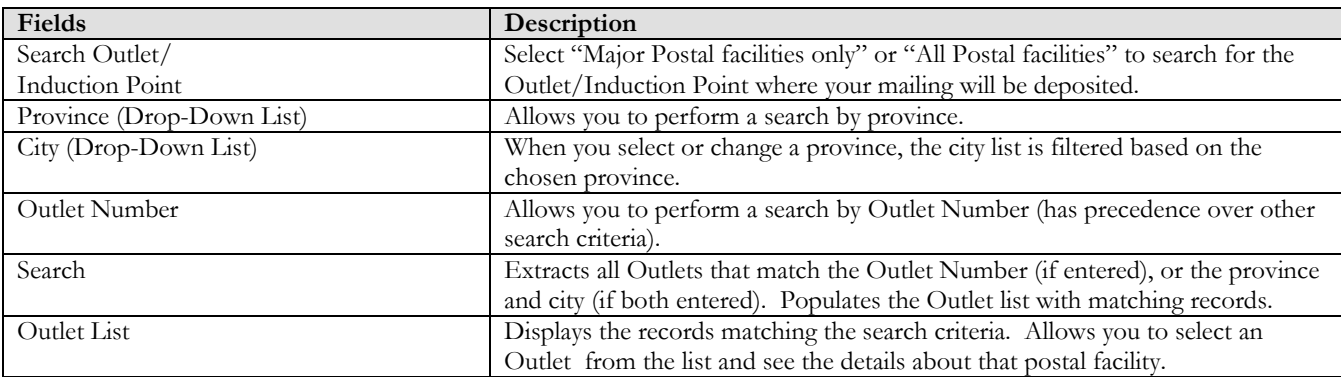

#### Weighted Average Weight per Piece Calculator

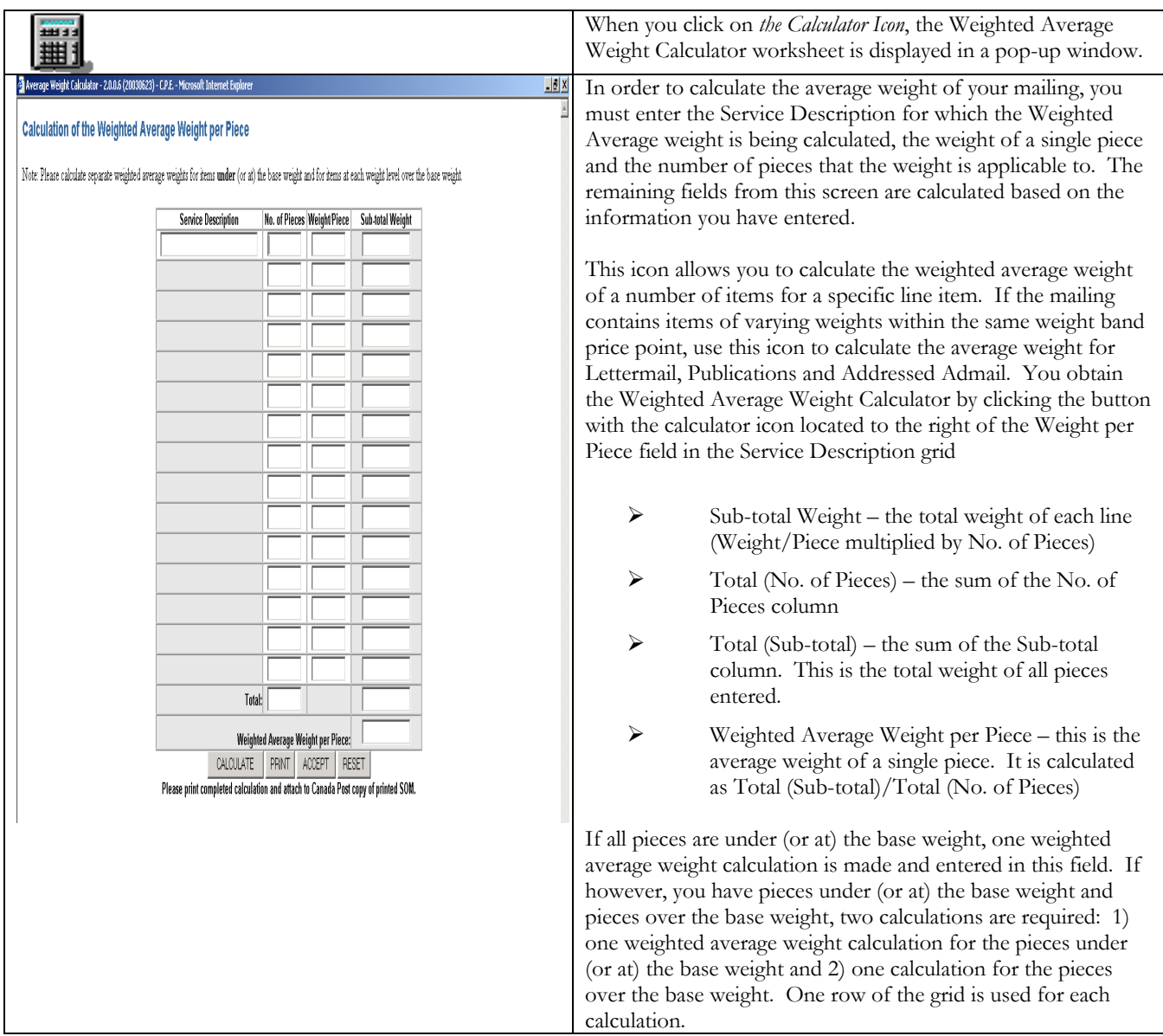

### The following table provides descriptions for the COMMAND BUTTONS functionality.

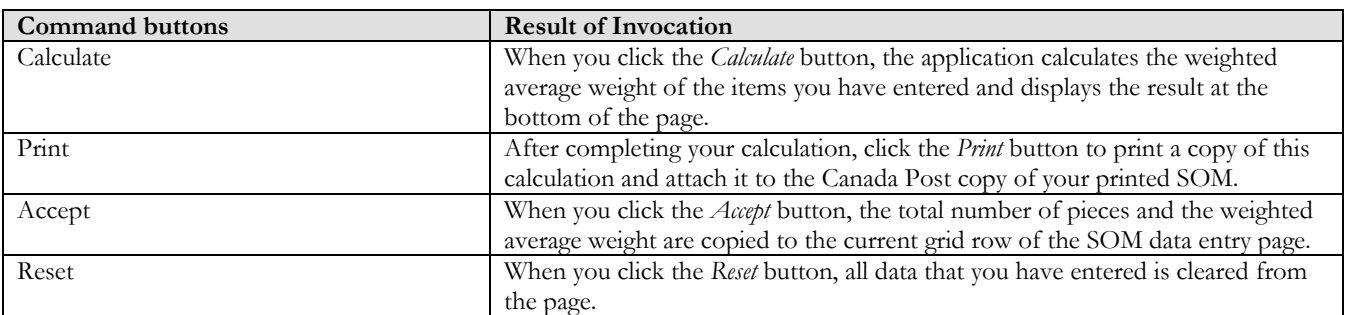

## **4.0 Previewing & Reviewing your SOM**

The Preview option allows you to review the SOM information for the price rating of your order and to visually validate the results prior to transmitting the completed SOM to Canada Post.

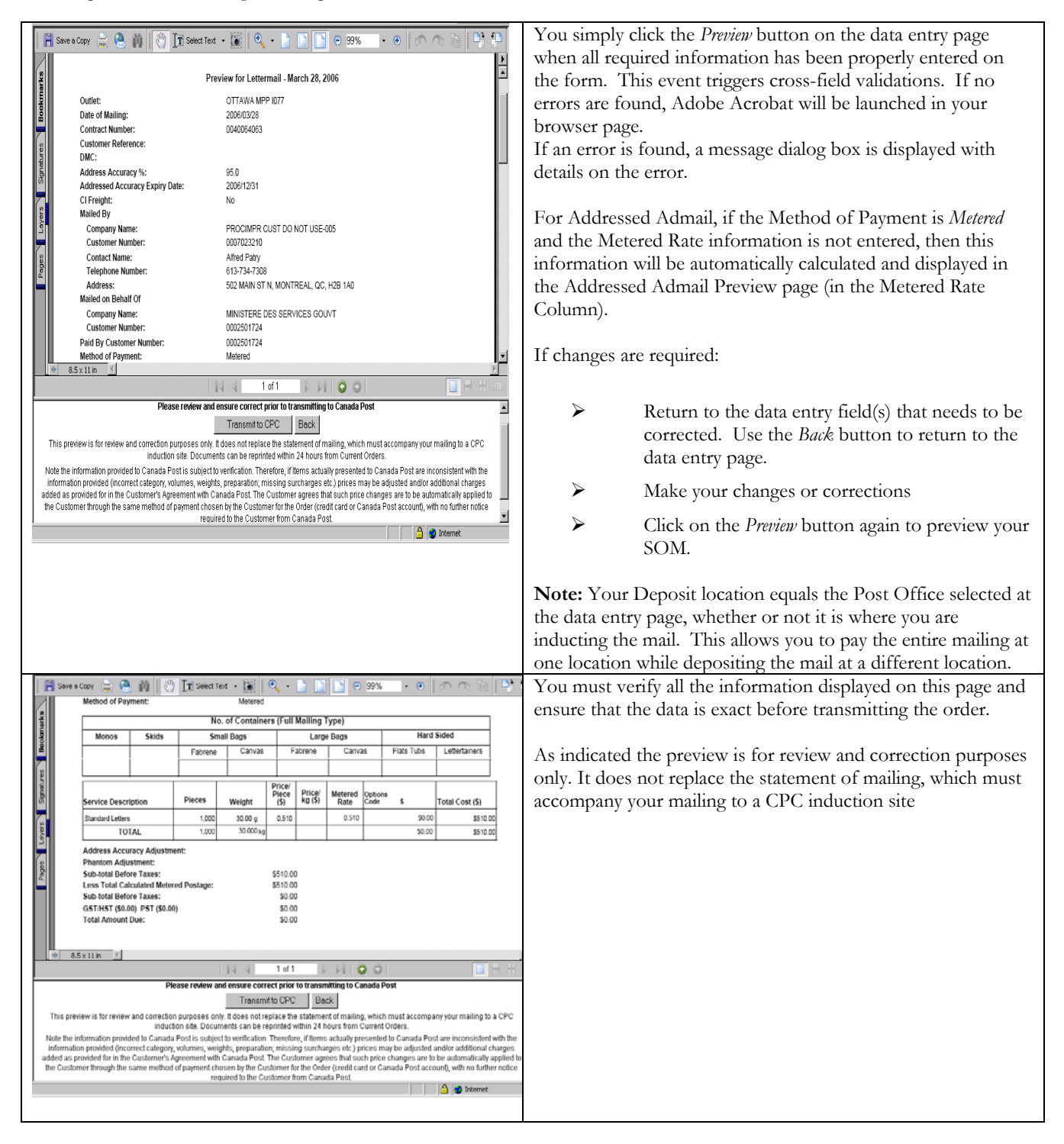

### The following table provides descriptions of the FIELDS component.

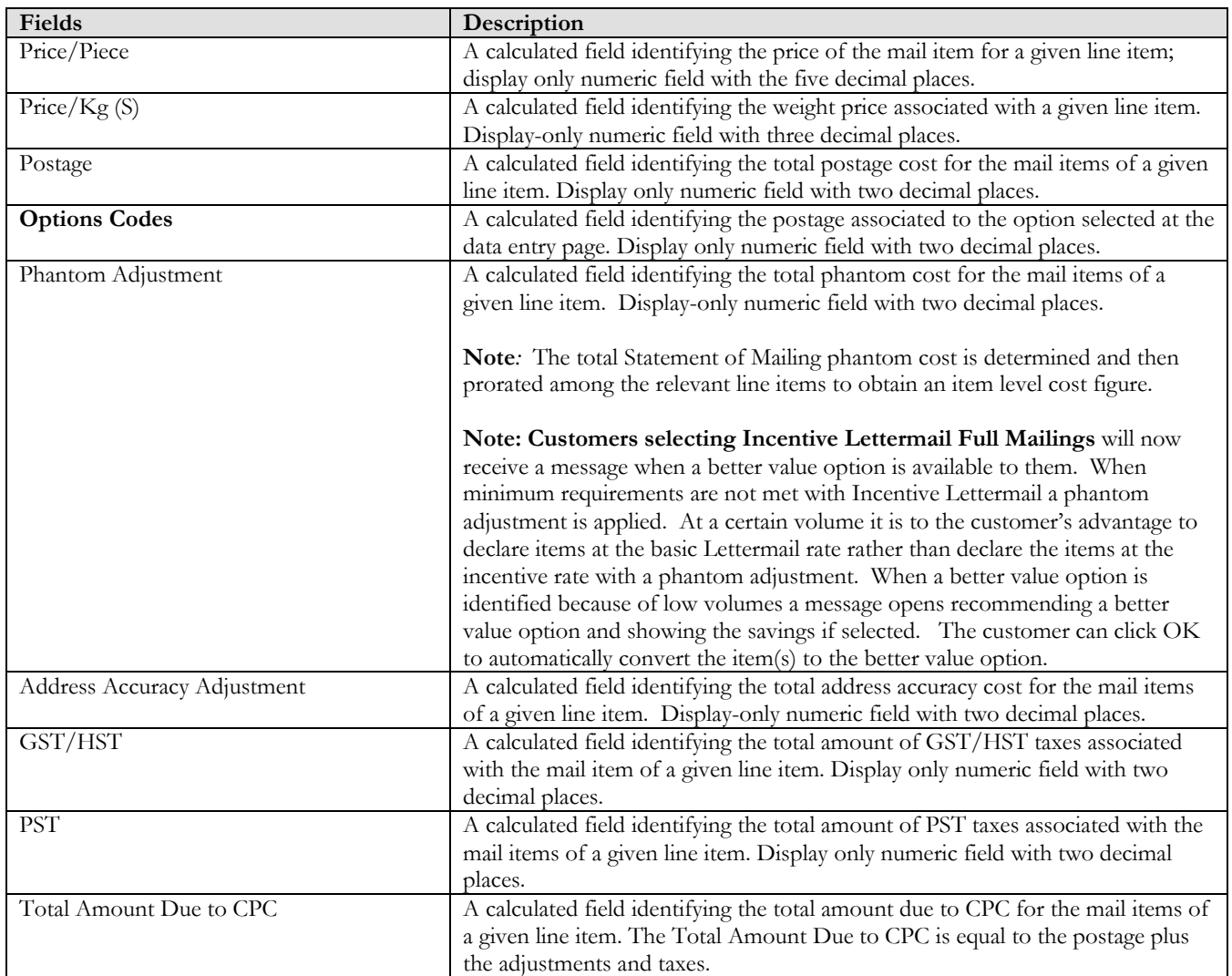

# **5.0 Transmitting your SOM**

After verifying that the information in the *Preview* is accurate, click the *Transmit to CPC* command button located at the bottom of your Preview page to send your order electronically to Canada Post.

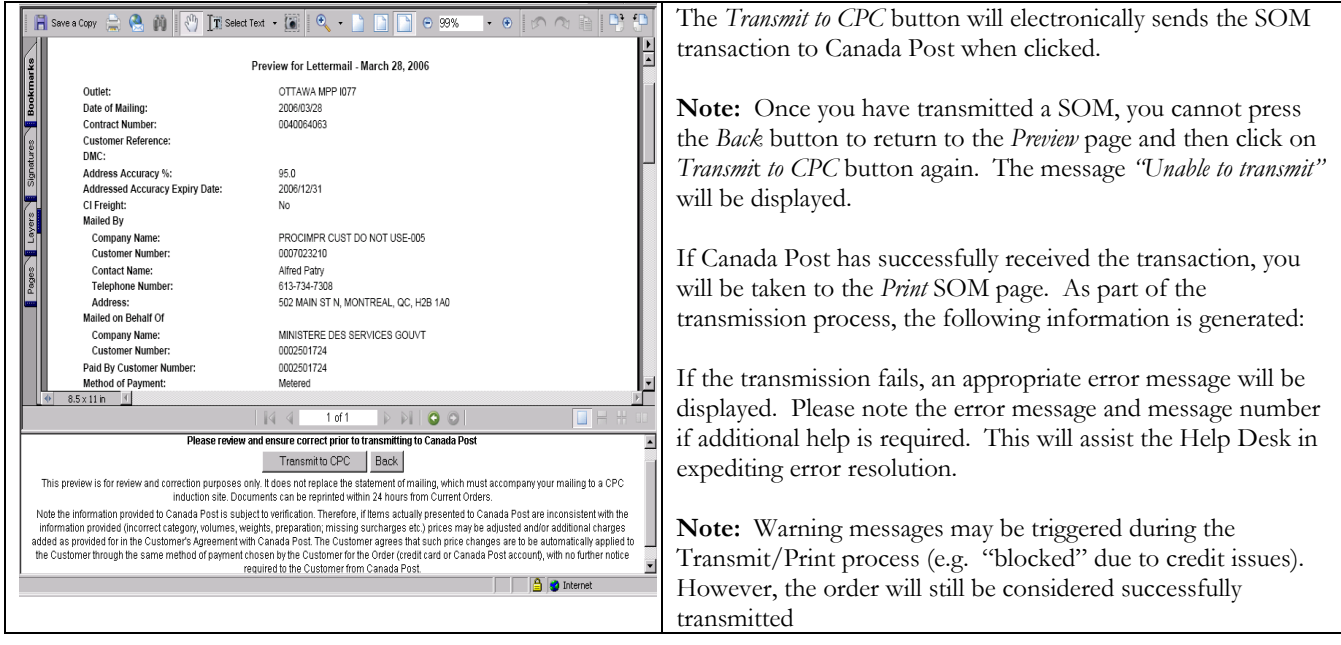

## **6.0 Printing your SOM**

The *Print* SOM page is displayed upon the completion of the *"Transmit to CPC"* function.

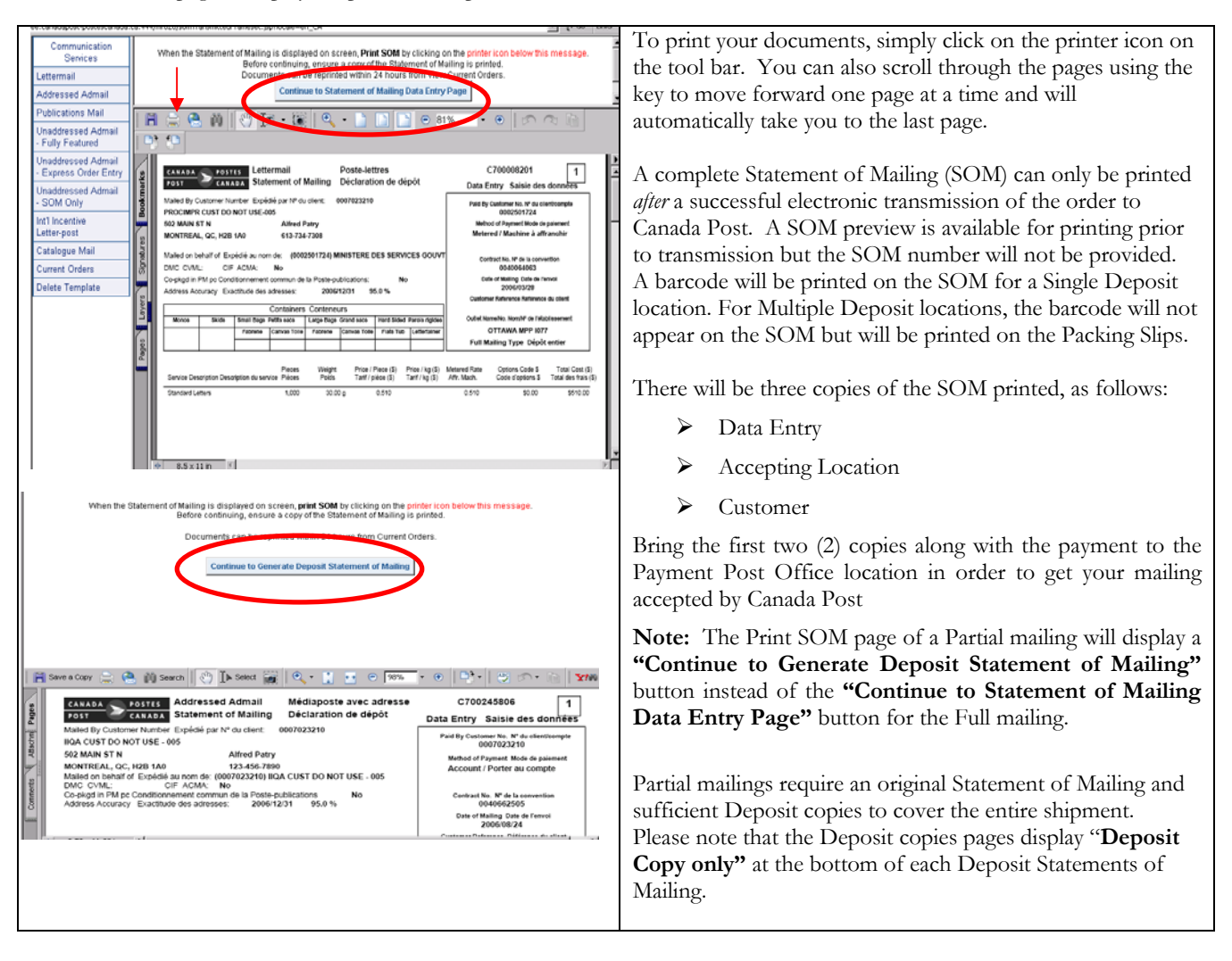

### **6.1 View Current Orders**

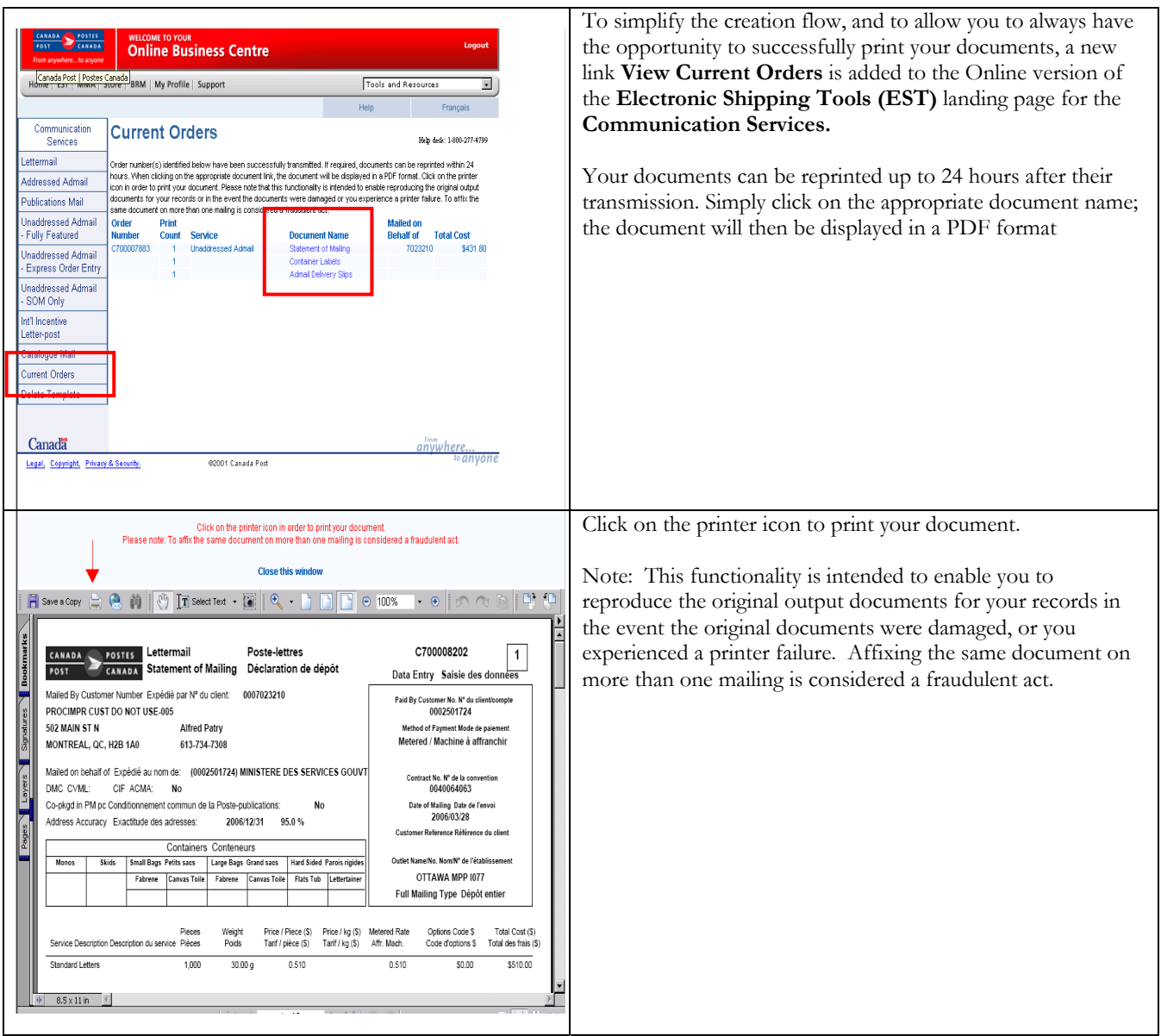

## **7.0 Using a Template**

Templates allow you to maximize the functionality of EST by giving you the ability to save data entered for re-use when creating another SOM. You are able to create as many as 30 templates that can be associated to your User ID for Communications Services.

## **7.1 Saving a template**

You can save a template by selecting the *Save as Template* checkbox and providing a Template Name in the appropriate field. Upon exiting the application, a validation will occur to ensure that the number of templates is currently less than thirty (30). If you enter or change a Template Name that matches the name of an existing template, a warning message will be displayed to confirm that you wish to overwrite this template. You can either change the template name or overwrite the existing template.

The following is a list of the fields saved in the template:

- ¾ Mailed On Behalf Of
- ¾ Contract Number
- ¾ Paid By Customer
- ¾ Contact Name
- ¾ Telephone Number
- ¾ Post Office Outlet
- ¾ Address Accuracy Percentage (for all Service Offerings except Int'l. Incentive Letter-post, Basic Lettermail, Basic International/USA Letter-post)
- ¾ Address Accuracy Expiry Date (for all Service Offerings except Int'l. Incentive Letter-post, Basic Lettermail, Basic International/USA Letter-post)
- ¾ Method of Payment
- ¾ Customer Reference No.
- ¾ Publication Title (Publications Mail only).
- $\blacktriangleright$  Mailing Type
- ¾ Service Descriptions

### **7.2 Retrieving a template**

To retrieve a template, select the template name from the Select Template drop-down list on the SOM data entry page and click the *Retrieve* button. The Select Template drop-down list contains all of the template names for all Service Offerings related to your User ID.

Once the template data has been retrieved, the data entry page will be refreshed and pre-filled with the template data. Note that the pre-filled fields can be modified. If the template retrieved is related to a different Service Offering from the one you have currently selected, the appropriate data entry page will be opened.

### **7.3 Deleting a template**

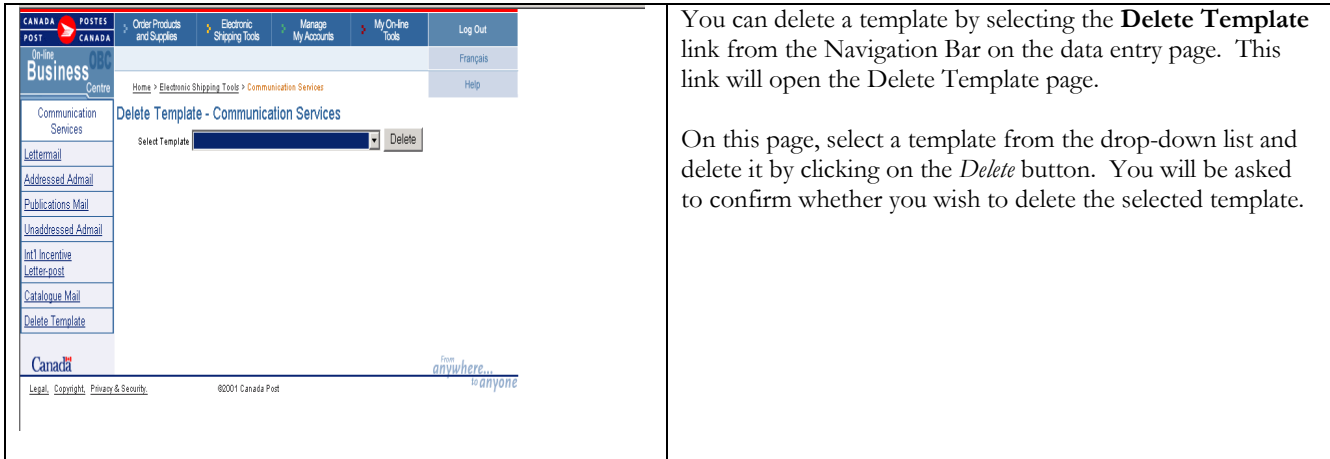

# **8.0 Deleting your SOM**

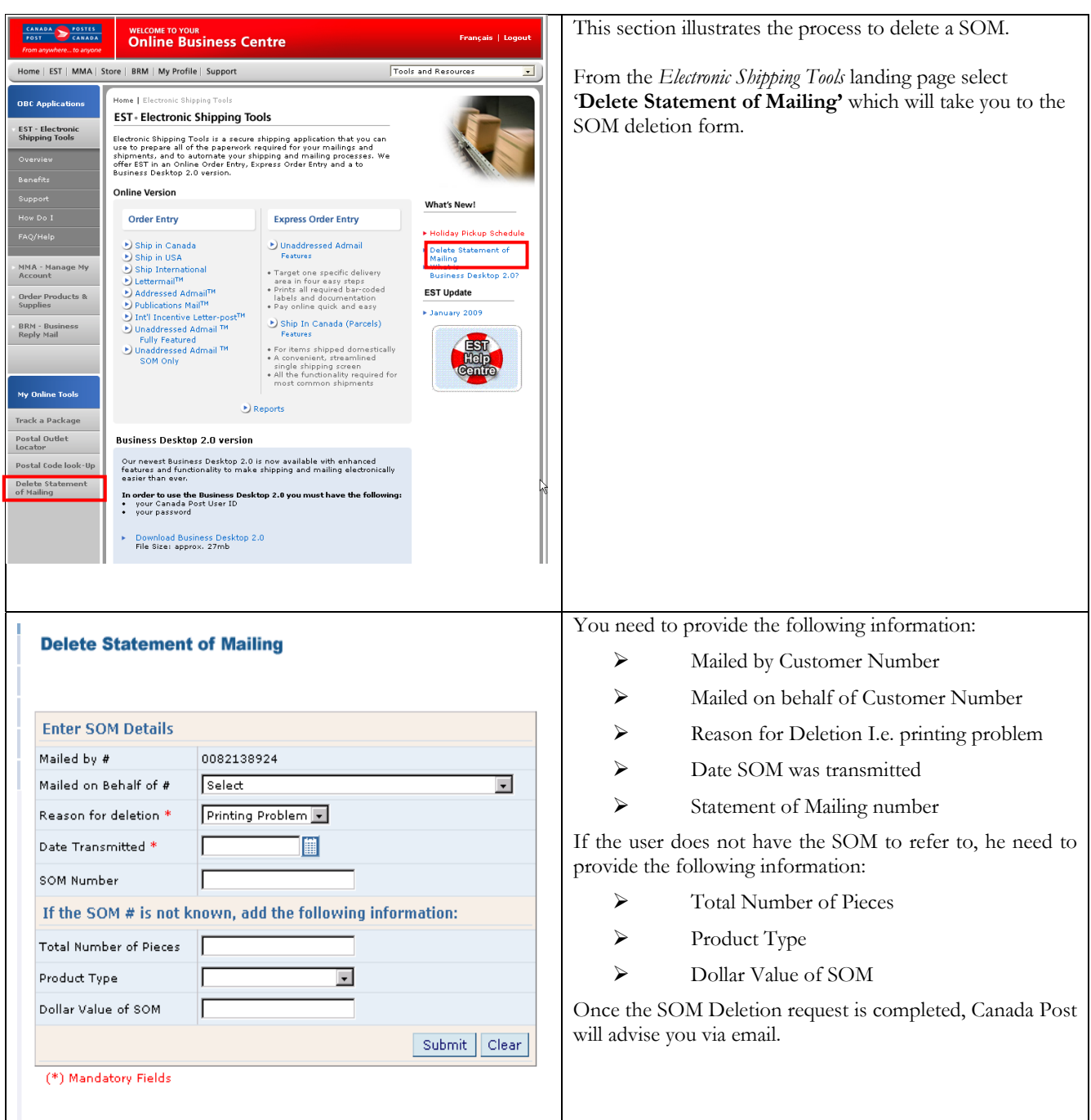